## The Camera Tool

The Camera Tool allows you to pan across an animation or zoom in on specific parts just as you can do with a camera. It can add 'real-life' effects to your animations. To introduce the Camera Tool a photo will be animated using the Camera Tool then the Camera Tool will be applied to the Beetle Racing animation.

# **Animating a Still Photo**

A still photo can be brought to life using the Camera Tool.

# A Loading the Image

1 Load Adobe Animate or close the current files and click on the NEW FILE button.

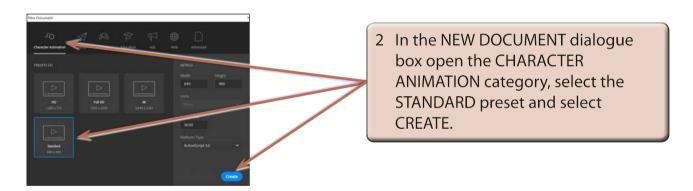

- 3 Display the FILE menu, highlight IMPORT and select IMPORT TO STAGE.
- 4 Access the ANIMATE SUPPORT FILES, open the CHAPTER 22 folder and open the image:

Sanctuary

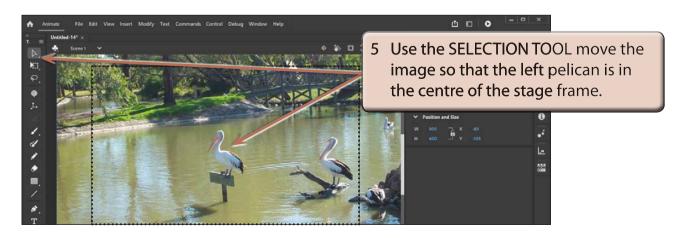

#### **B** Inserting the Camera Layer

The CAMERA TOOL adds a CAMERA layer to TIMELINE panel which records all the camera effects. The CAMERA TOOL is in the TOOLS panel and at the top left of the TIMELINE panel.

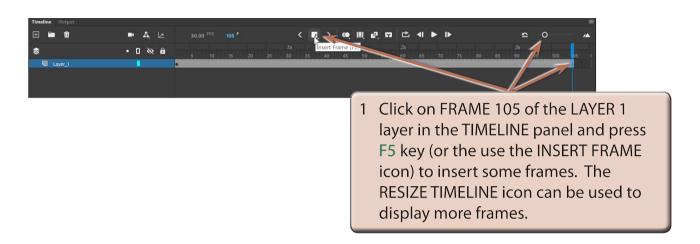

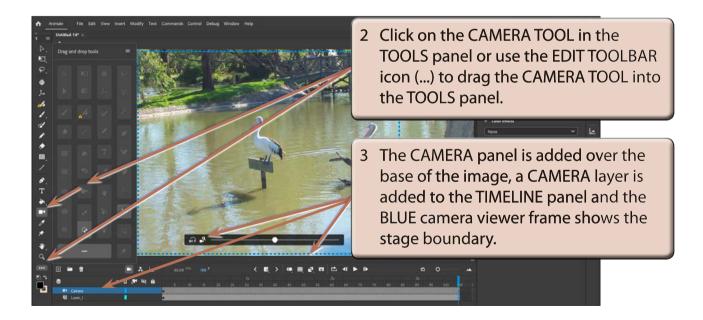

4 The CAMERA panel has the following labelled sections:

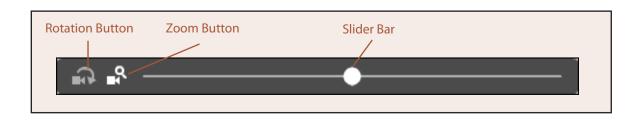

#### C Zooming In

The first part of the animation will zoom in on the left pelican.

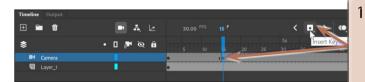

Click on FRAME 15 of the CAMERA layer in the TIMELINE panel and click on the INSERT KEYFRAME icon (or press the F6 key) to insert a keyframe.

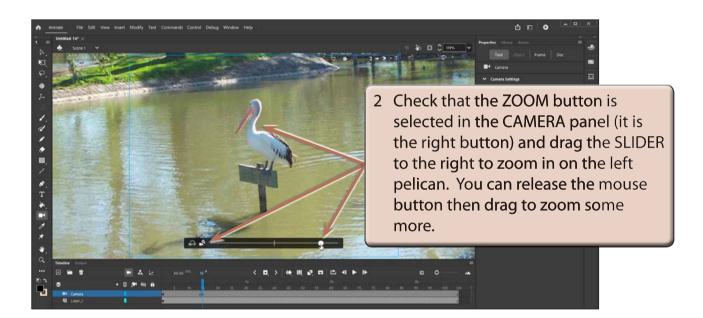

NOTE: The blue camera frame represents the stage and it shows you the part of the image that will be seen in the animation.

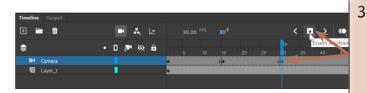

Click on FRAME 30 of the CAMERA layer in the TIMELINE panel and insert another KEYFRAME. This keyframe will keep the zoom on the screen for 15 frames.

### D The Camera Properties

CAMERA PROPERTIES can be accurately set in the TOOL section of the PROPERTIES panel.

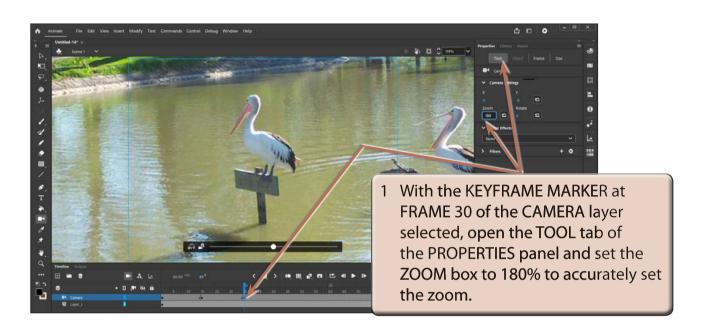

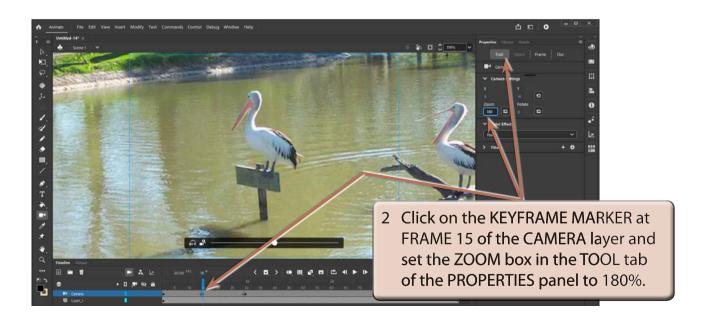